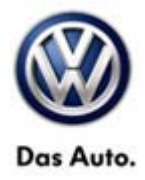

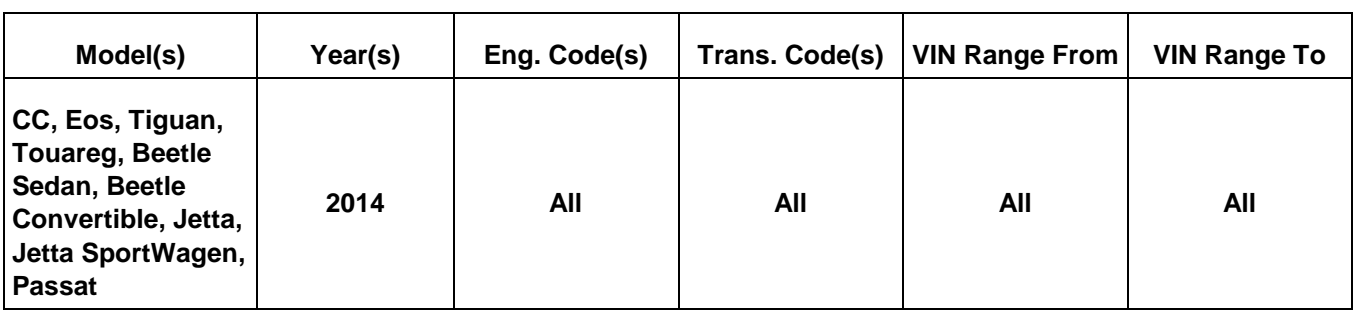

## **Condition**

### **91 14 01** February 06, 2014 **2036310**

### **UMI Software Update for Various Bluetooth® Concerns**

The customer may complain of one or more of the following symptoms:

- Voice Prompts stuck in Non-English Language
- Poor Call Clarity on Receiving End
- Various Bluetooth® Connectivity & Paring issues

## **Technical Background**

This procedure corrects the concerns listed above by updating the UMI to the latest software **SW 0592.**

### **Production Solution**

UMI Software Update Initiated During Production.

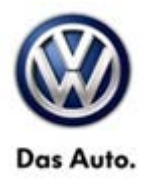

### **Service**

**Software Update Procedure**

## $\mathbf{I}_{\text{Tip:}}$

The UMI software level can be checked using the VAS Diagnostic tester. If the Software version number in AW 77 is at or above 0592, this work procedure does not apply.

### **SECTION A:**

- Connect Midtronics InCharge 940 (INC 940) Tester/Charger to the vehicle's battery.
- Remove the iPod cable from the UMI module connector (located either in the center console or glove box depending on vehicle model).

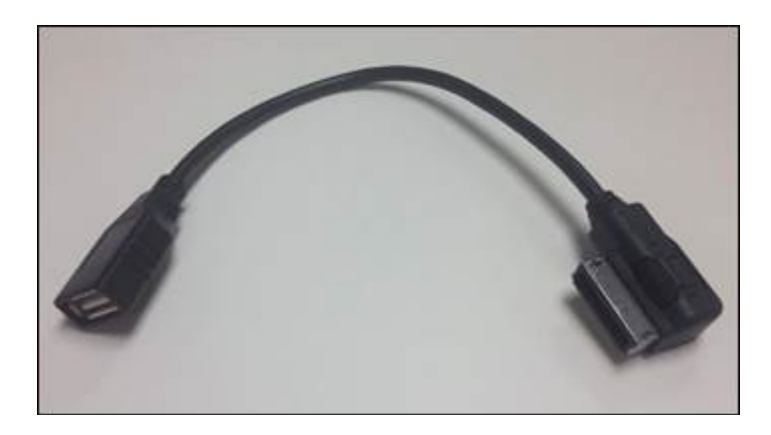

• Install USB cable **P/N 000051446B** into the UMI module connector.

## $\overline{\mathbf{i}}$ <sub>Tip:</sub>

One MDI to USB Adapter Cable was shipped as a courtesy to all U.S. dealers at launch of this bulletin. Dealers may source as necessary if the cable is lost at the shop expense. This cable is available through VW Accessories (part number 00051446B) and through ETKA parts, Catalogue part number 5N003558.

Switch the ignition to the ON position.

**© 2014 Volkswagen Group of America, Inc.**

Page 2 of 11

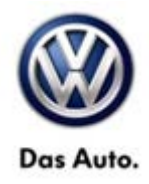

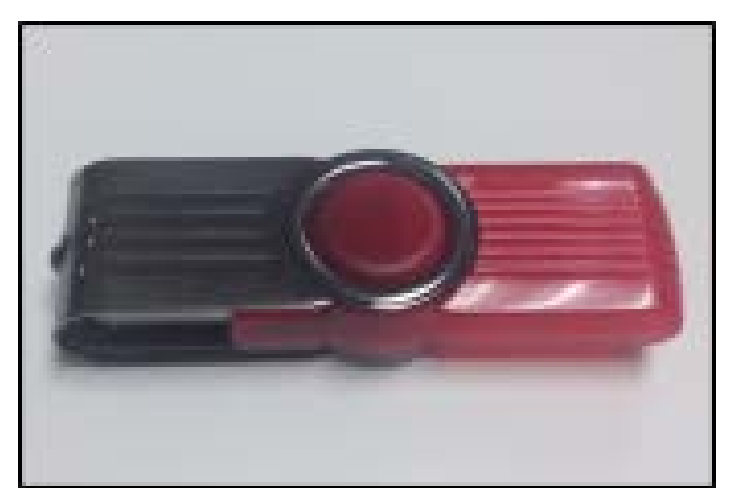

• Plug the USB stick containing the correct software into the USB cable.

### **Note:**

**DO NOT store other files on the USB memory stick supplied for this work procedure.**

## $\overline{\mathbf{i}}$ <sub>Tip:</sub>

One 8GB USB memory stick was shipped as a courtesy to all U.S. dealers at launch of this action. At the expense of the shop, dealers may source similar tools as necessary if device is lost (USB memory sticks must be 4GB at the minimum and FAT32 formatted). Software can be found along with the technical bulletin on Service Net.

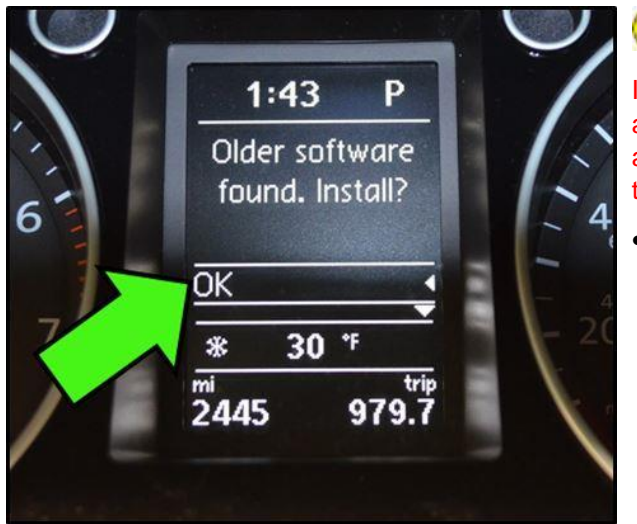

## $\n **Observe**:$

If the vehicles hood, trunk, or any doors are open, it may affect the MFI display directions. Close the hood, trunk, and/or doors as necessary. Press the OK button to return to the main menu.

• Monitor the MFI messages (on high line instrument cluster equipped vehicles) and audible messages after the USB stick is installed. Note that on low line instrument cluster equipped vehicles, there will be no MFI direction. Only the audible messages will be present. Follow the prompts from the MFI messages and/or voice prompts.

## **Tip:**

### **The MFI directions and appearance may be different on Touareg.**

#### **© 2014 Volkswagen Group of America, Inc.**

**All rights reserved. Information contained in this document is based on the latest information available at the time of printing and is subject to the copyright and other intellectual property rights of Volkswagen Group of America, Inc., its affiliated companies and its licensors. All rights are reserved to make changes at any time without notice. No part of this document may be reproduced, stored in a retrieval system, or transmitted in any form or by any means, electronic, mechanical, photocopying, recording, or otherwise, nor may these materials be modified or reposted to other sites, without the prior expressed written permission of the publisher.** 

Page 3 of 11

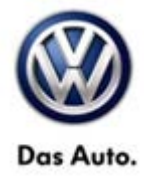

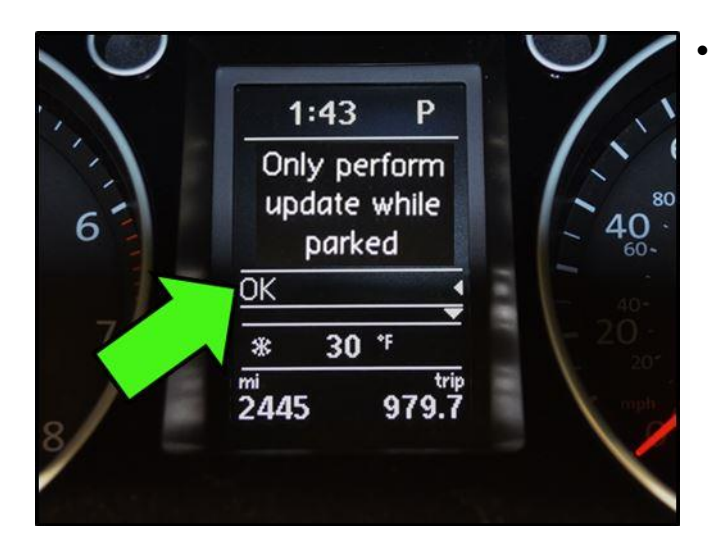

• On vehicles with high line cluster, select "OK" again <arrow>.

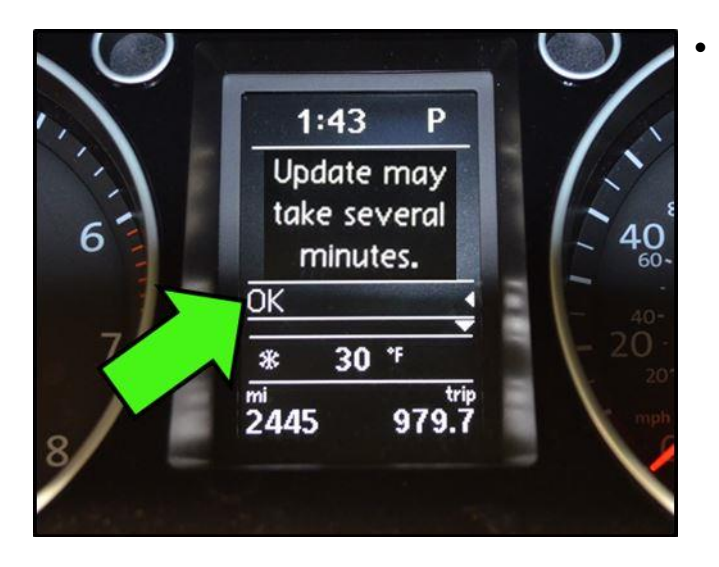

• On vehicles with high line clusters select "OK" button on the steering wheel <arrow>. An audio confirmation is played over the vehicle speakers. Follow audio guidelines as necessary.

#### **© 2014 Volkswagen Group of America, Inc.**

Page 4 of 11

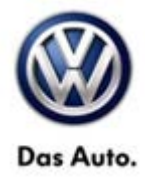

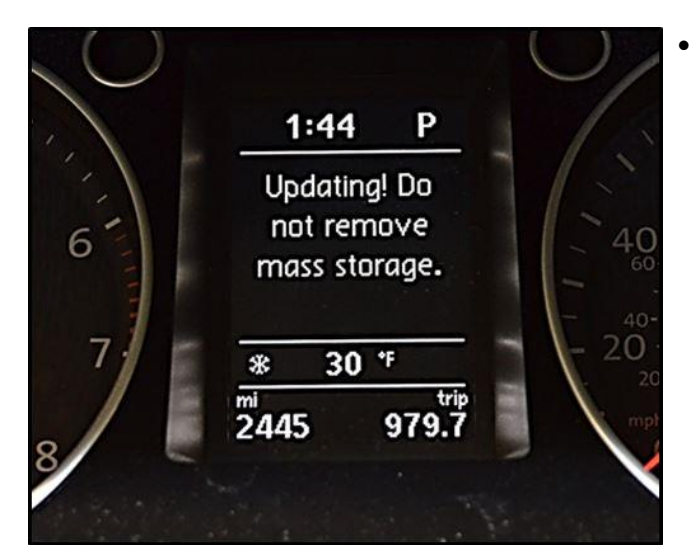

• On high line instrument cluster vehicles, the software update message <as shown> is displayed during the update.

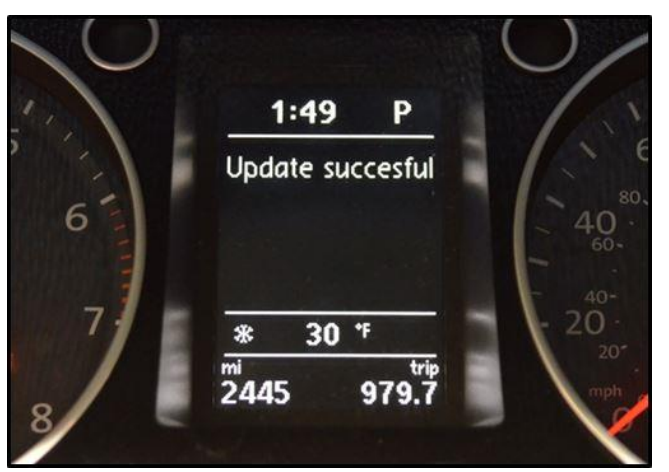

- Once software update is complete an audio confirmation is played over the vehicle speakers on all vehicles. On vehicles equipped with the high line instrument cluster, the message "Update successful" will also appear.
- Remove USB memory stick and adapter cable when prompted.
- After a few minutes, the audible message will state: "The language for voice recognition has been changed to English". It is necessary to wait for this message before proceeding to Section B.
- Proceed to Section B.

#### **© 2014 Volkswagen Group of America, Inc.**

Page 5 of 11

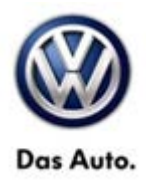

### **SECTION B:**

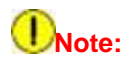

Prior to launching VAS Diagnostic Device application and starting control module update process, confirm tester screen saver and power settings in accordance with Special Tools and Equipment - Service Information Circular # VSE-08-18. Failure to do so may result in the tester entering power save mode during data transfer, and subsequent control module failure.

When using any tester in conjunction with a VAS 5054A wireless transmitter head for a flash procedure, please connect a USB cable between the transmitter head and the tester. Failure to do so may lead to errors during the flash procedure. **Also, ensure that the tester is not communicating via Bluetooth as the Bluetooth protocol is not a robust data transfer environment for the flash process. Control module failures caused by flashing via Bluetooth will not be covered.**

## **Note:**

All Volkswagen scan tool devices must only be used with their power adapters plugged in. Under no circumstances should they be used on battery power alone during the programming procedure.

**Critical Warning:** The Midtronics Battery Charger **must** be connected to the vehicle battery for the duration of the programming, to ensure the battery state of charge remains above 12.5 volts during the update process. If the battery drops below 12.5 volts, the programming could fail which may result in damage to the control module. Control modules damaged by insufficient voltage will not be covered.

The technician should verify the vehicle voltage prior to starting the update process, and should monitor the voltage for the duration of the update**.**

- Connect the VAS Diagnostic Device to the online network.
- Connect the VAS Diagnostic Device to the vehicle and switch ON the ignition.
- Switch OFF Bluetooth on the tester.
- Connect the USB cable between the VAS5054A transmitter head and the tester.

**© 2014 Volkswagen Group of America, Inc.**

Page 6 of 11

**All rights reserved. Information contained in this document is based on the latest information available at the time of printing and is subject to the copyright and other intellectual property rights of Volkswagen Group of America, Inc., its affiliated companies and its licensors. All rights are reserved to make changes at any time without notice. No part of this document may be reproduced, stored in a retrieval system, or transmitted in any form or by any means, electronic, mechanical, photocopying, recording, or otherwise, nor may these materials be modified or reposted to other sites, without the prior expressed written permission of the publisher.** 

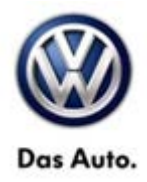

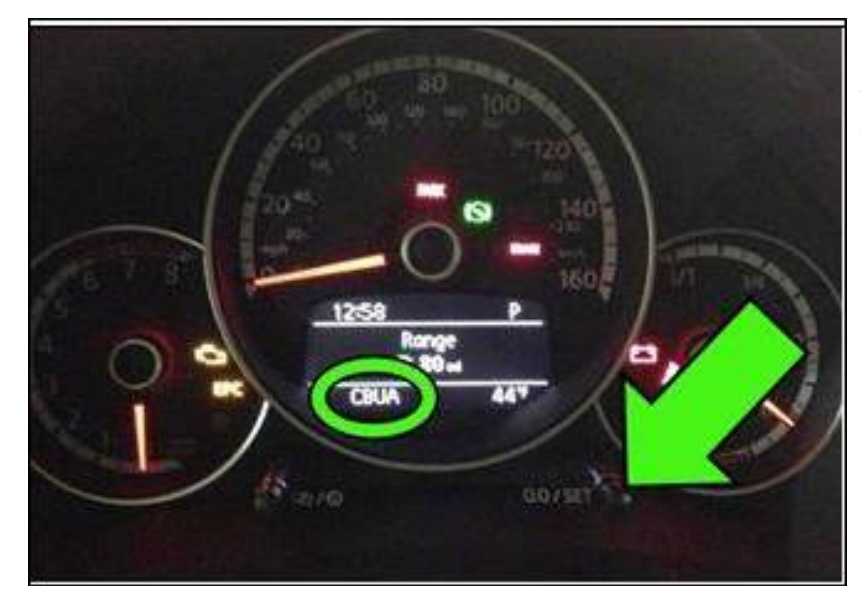

## $\overline{\mathbf{i}}$ <sub>Tip:</sub>

To obtain the engine code, press and hold the "0.0/SET" button for approximately 10 seconds. The engine code will appear as shown.

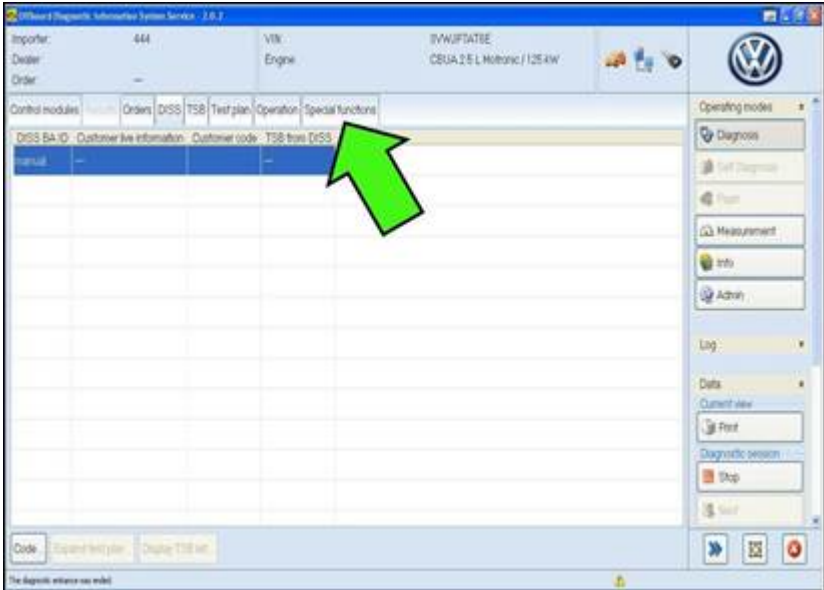

- Launch ODIS application, select "Diagnosis", select "Start Diagnosis" and identify the vehicle.
- After the control units are identified, select the "Special Functions" tab.

#### **© 2014 Volkswagen Group of America, Inc.**

Page 7 of 11

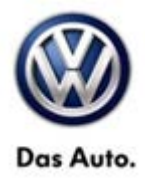

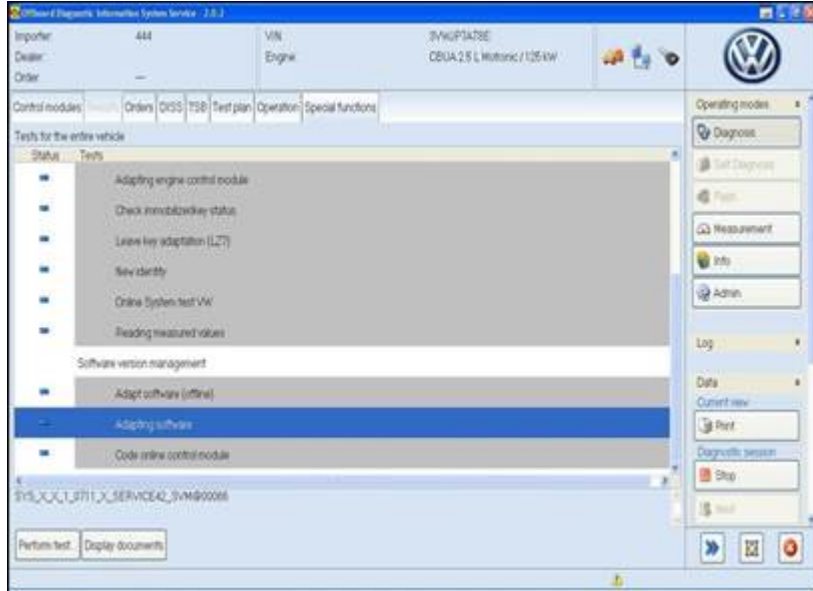

In the "Special Functions" mode, select **"Adapting Software".** 

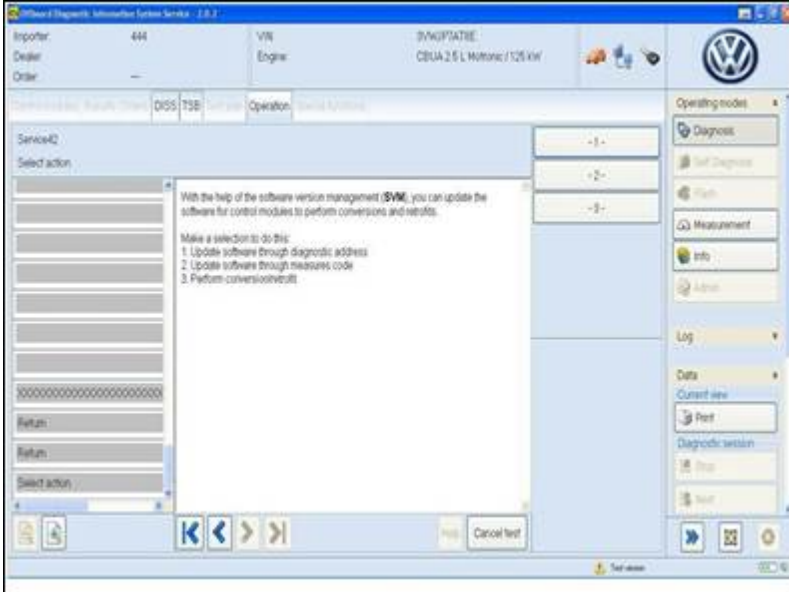

The software update takes place by selecting the correct number selection to **"Update Software through measures code" – 2 -.** 

#### **© 2014 Volkswagen Group of America, Inc.**

Page 8 of 11

All rights reserved. Information contained in this document is based on the latest information available at the time of printing and is subject to the copyright and other<br>intellectual property rights of Volkswagen Group of **otherwise, nor may these materials be modified or reposted to other sites, without the prior expressed written permission of the publisher.** 

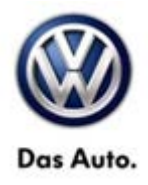

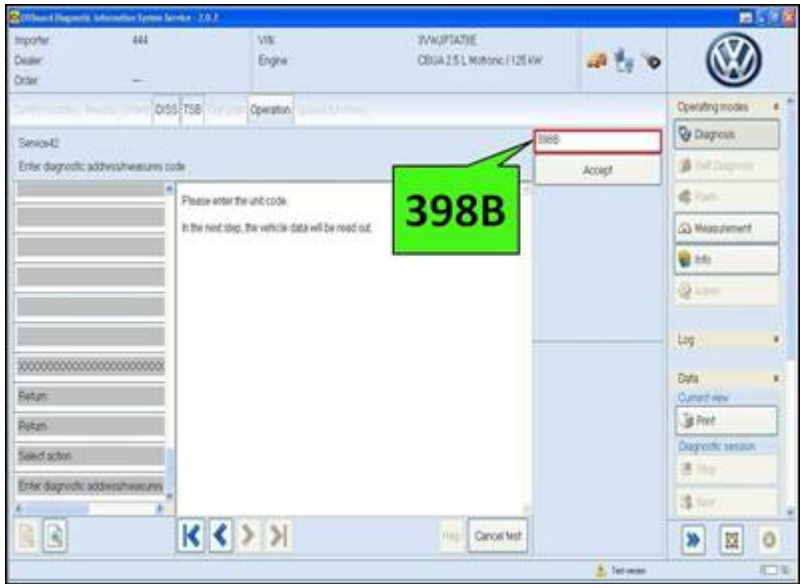

- Enter the SVM Unit Code "**398B"** and confirm the input.
- Follow the instructions on the screen.

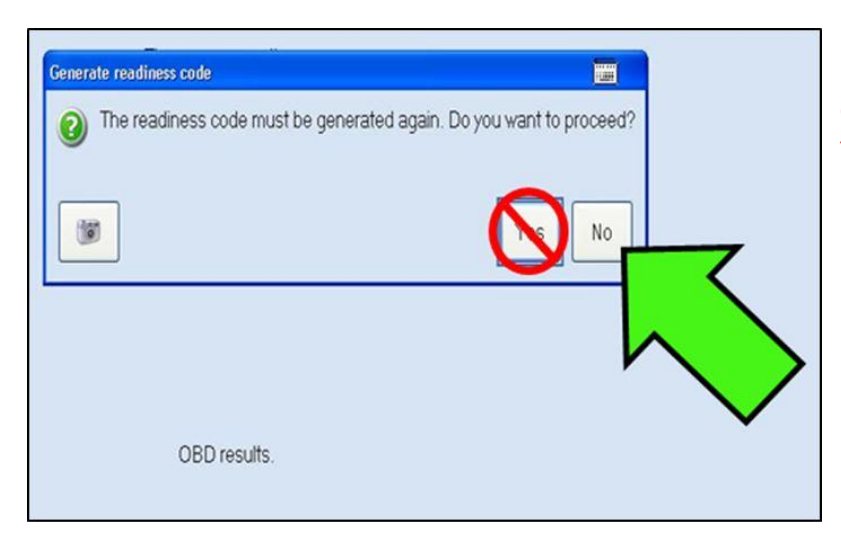

## **Note:**

Contrary to the information on the diagnostic tester, the readiness code does NOT have to be generated. DO NOT regenerate the readiness code as part of this work procedure.

## **Note:**

Any previously paired phones may need to be paired again following the completion of this work procedure.

**© 2014 Volkswagen Group of America, Inc.**

Page 9 of 11

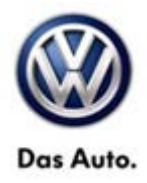

## **Warranty**

**To determine if this procedure is covered under Warranty, always refer to the Warranty Policies and Procedures Manual 1)**

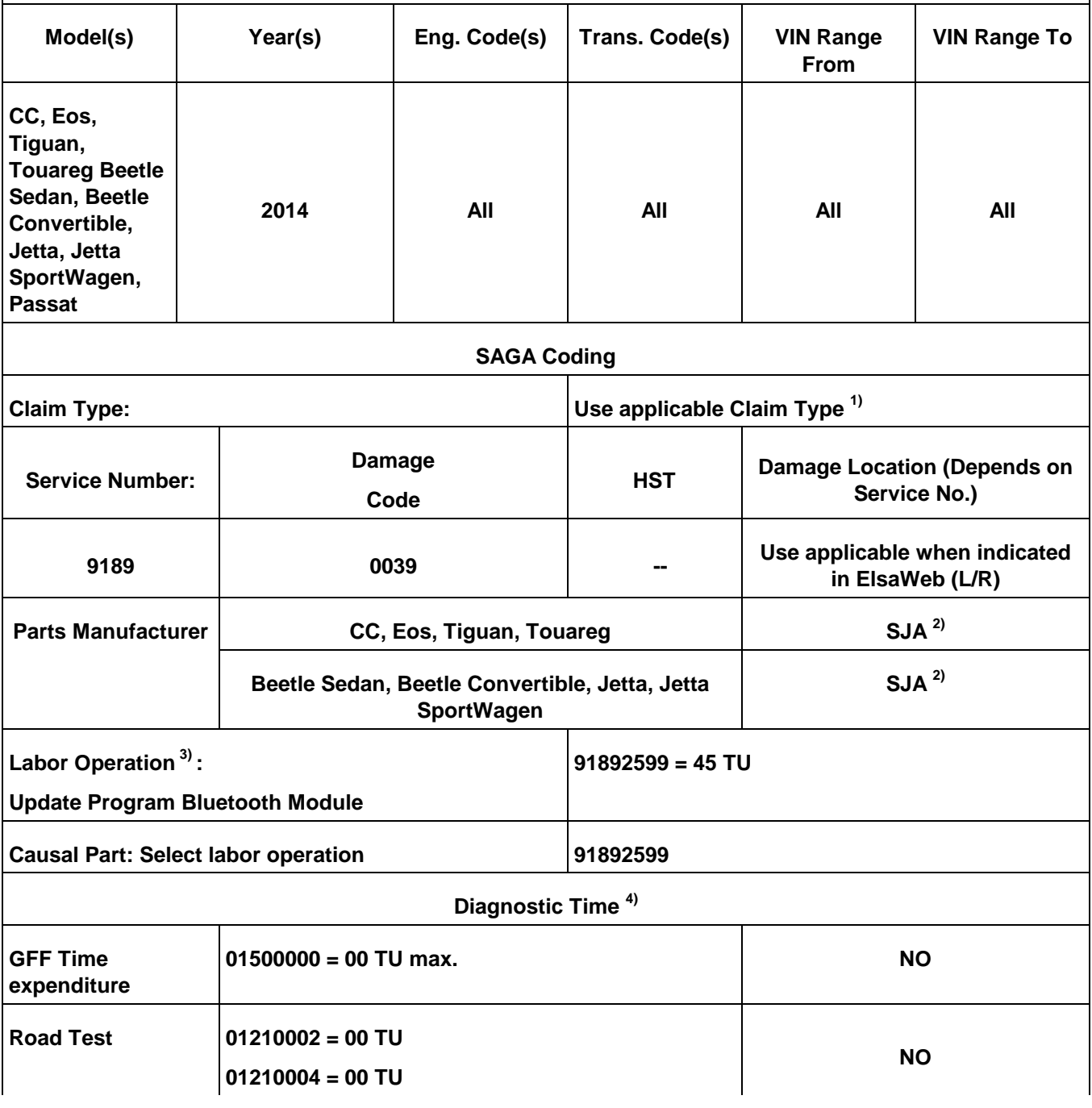

**© 2014 Volkswagen Group of America, Inc.**

Page 10 of 11

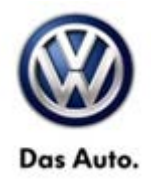

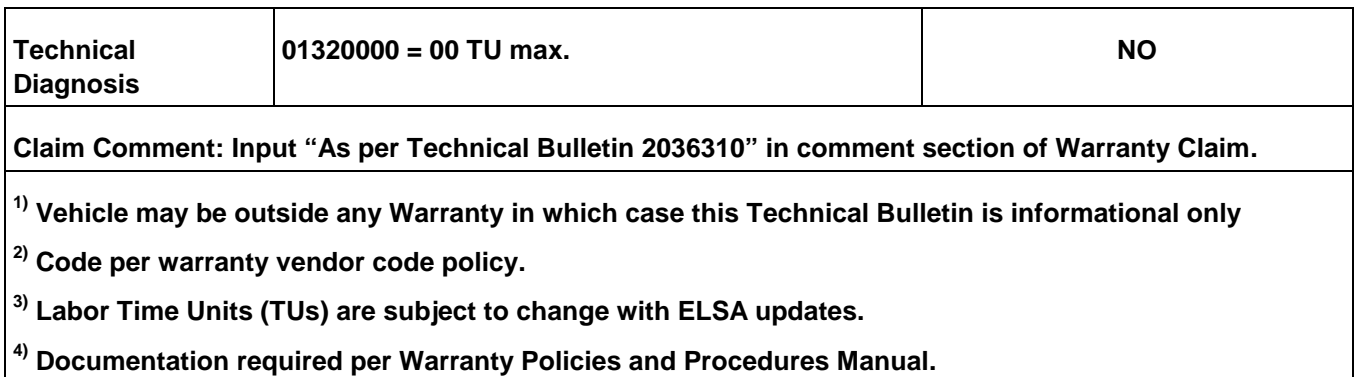

### **Required Parts and Tools**

No Special Parts required.

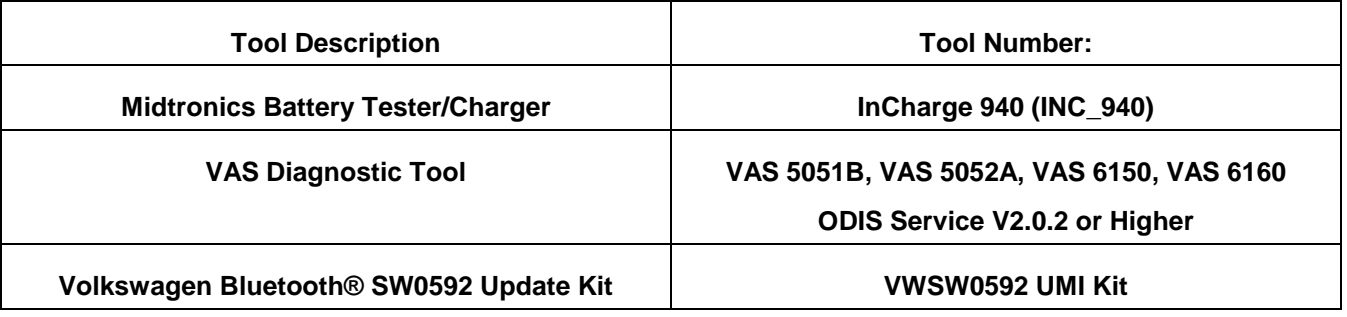

## $\mathbf{i}$ <sub>Tip:</sub>

Additional kits may be ordered from Volkswagen Technical Literature Ordering Center at www.vw.techliterature.com

## **Additional Information**

**All part and service references provided in this Technical Bulletin are subject to change and/or removal. Always check with your Parts Dept. and Repair Manuals for the latest information.**

**© 2014 Volkswagen Group of America, Inc.**

Page 11 of 11